התקנת תמיכה עברית במערכת XP Windows

1. פתח את Panel Control

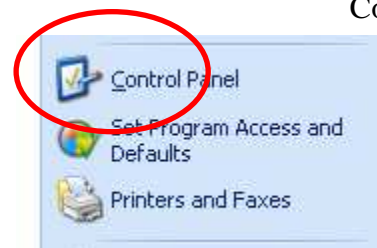

Regional and Language Options את הפעל 2.

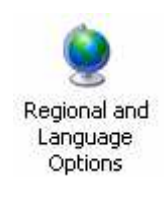

3. בחר כמתואר בתמונה

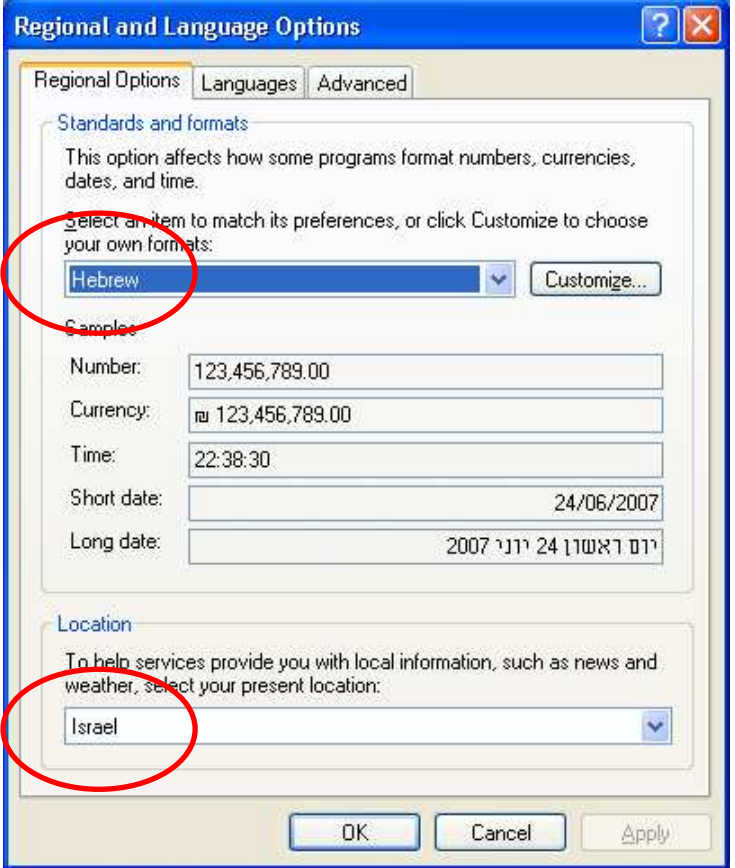

4. בחר כמתואר בתמונה, במידה והכיתוב הנראה כאן באפור אינו מוגדר יש להגדירו . בתוך מסך זה יש לבחור Details

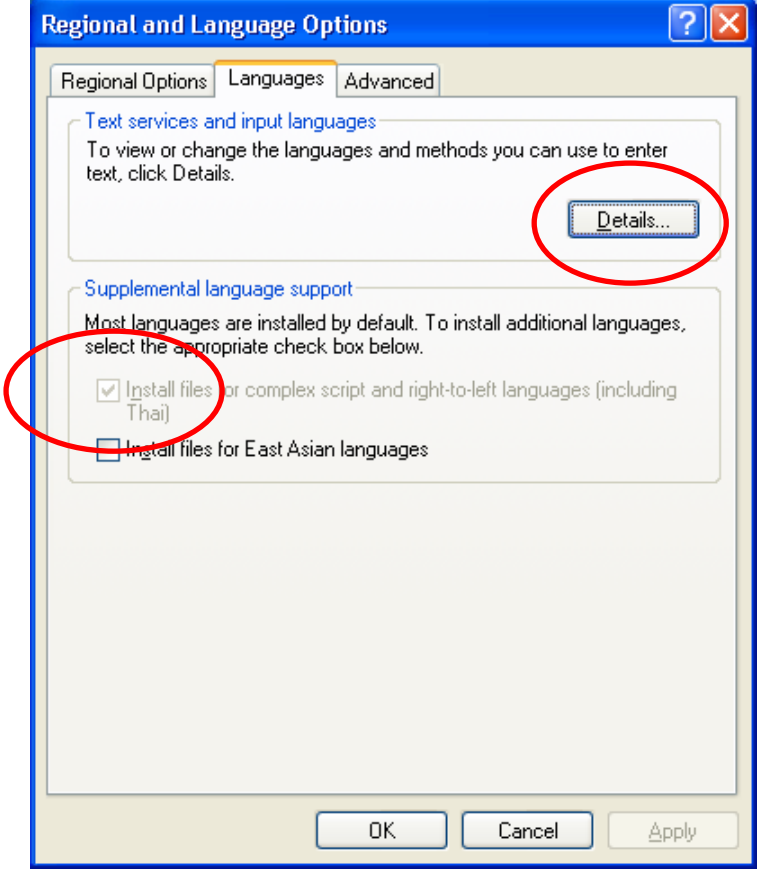

5. במסך שנפתח ניתן לבחור את שפת הממשק בהדלקת המערכת ואת מקשי החלפת השפות .

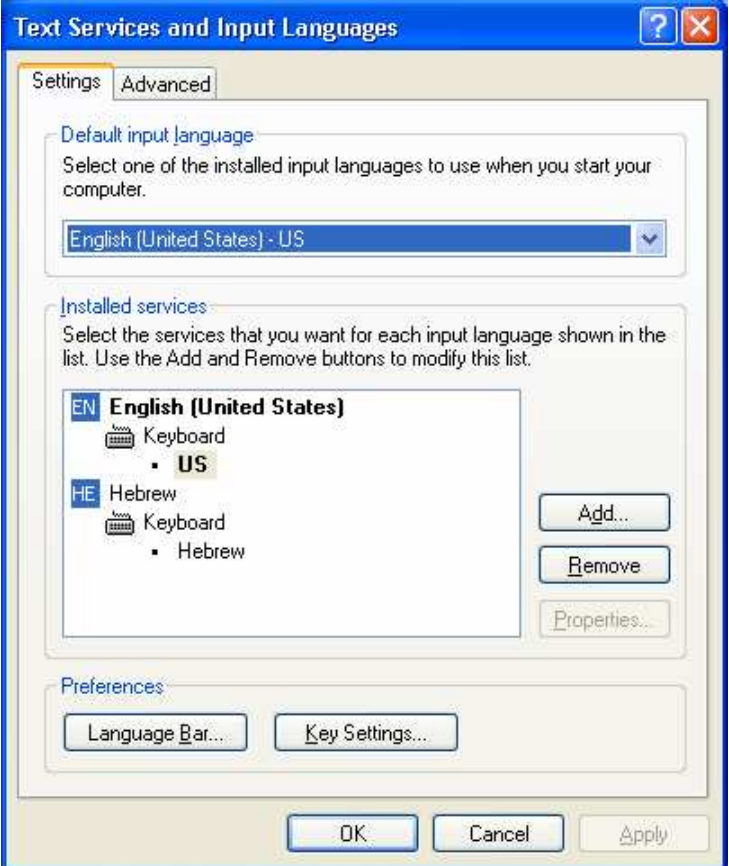

6. במסך הבא יש לבחור כמתואר.

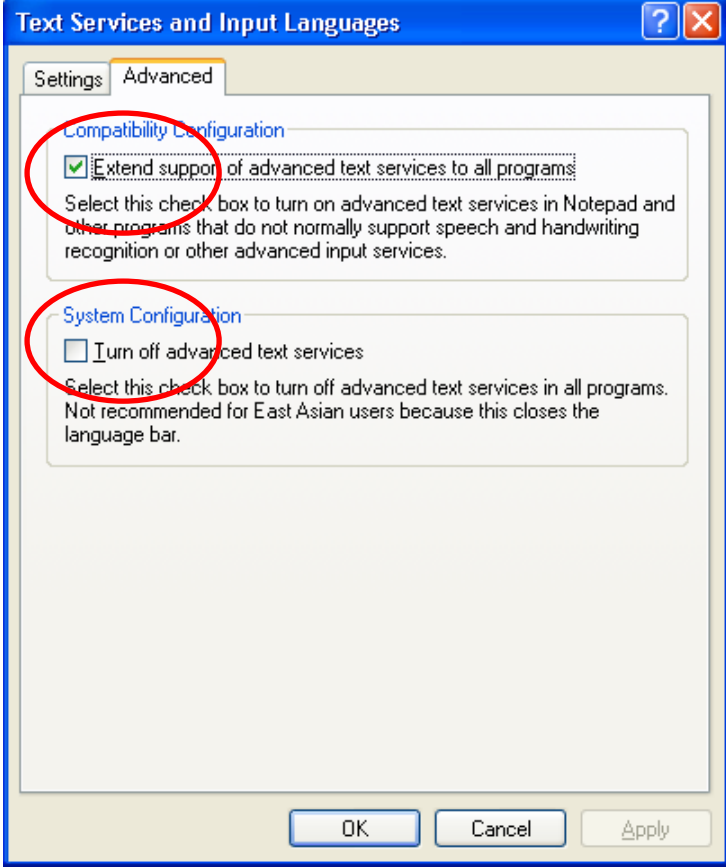

7. במסך הבא יש לבחור כמתואר

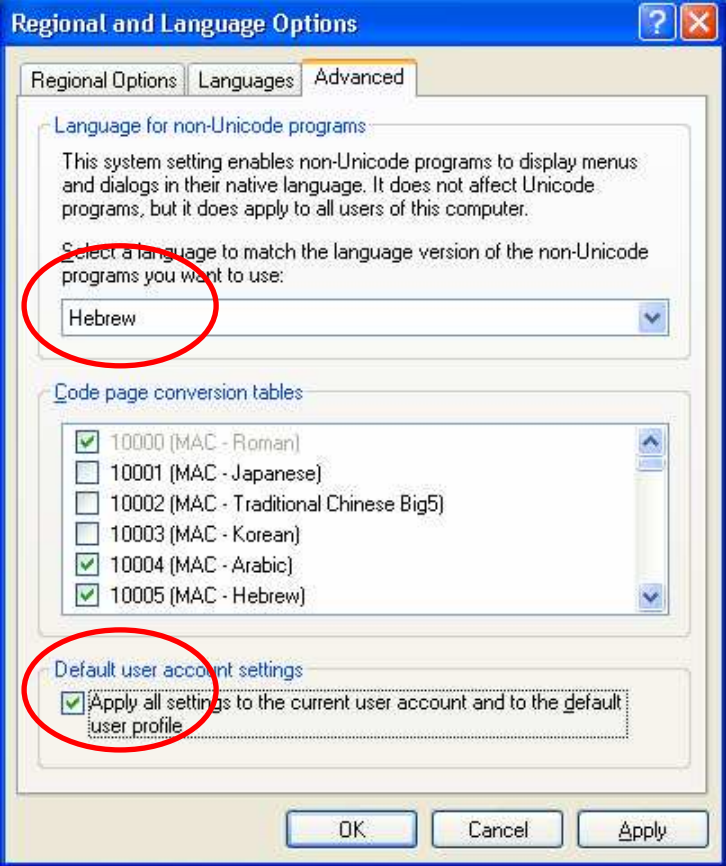

- 8. יש לבחור Apply ולאחר מכן OK.
- 9. לעתים קרובות יהיה צורך בהדלקת המחשב מחדש לשם החלת השינויים